#### **Design and produce complex text documents**

This workbook supports BSBTEC401 Design and produce complex text documents in the Business Services Training Package.

#### **Author**

Software Publications writing team

#### **ISBN 978-1-921971-64-8**

#### **Copyright and restrictions**

© Millbank Investments Ltd, 2021

Under the Copyright Act 1968, training organisations are permitted to reproduce a total of 10 per cent or 1 chapter (whichever is greater) of this book for educational purposes providing the Copyright Agency Limited [info@copyright.com.au](mailto:info@copyright.com.au) is notified of the copying including number of pages, ISBN, author and publisher of the material. Original copyright statements must appear on reproduced material.

Except under the conditions stated, no part of this publication may be reproduced or transmitted in any form or by any means, electronic or mechanical, including photocopying, scanning, recording or any information storage and retrieval system without permission in writing from the copyright owner or Software Publications Pty Ltd.

#### **Electronic distribution and hosting**

No part of this publication may be distributed by electronic or mechanical mean. No part of this publication may be hosted, held, shared or published on a third party website, intranet or lear մng management system without permission in writing from the copyright owner and Software Publications Pty \td. Fe mission may be sought in writing fro[m office@softwarepublications.com.au.](mailto:office@softwarepublications.com.au) ermission in writing from the copyright owner or Software Publications<br>
ion and hosting<br>
Imay be distributed by electronic or mechanical mean Nogal of this<br>
r published on a third party website, intranet or lear ling<br>
in t

#### **Software Publications Pty Ltd**

ABN 75 078 026 150 Head Office - Sydney Unit 3 25 Gibbes Street Chatswood NSW 2067 www.softwarepublications.com.au

**Published and printed in Australia**

# BSBTEC401 Design and produce complex text documents

## **Application**

This unit describes the skills and knowledge required to design and develop business documents using complex technical features of word processing software.

The unit applies to those who work in a range of business environments and have skills which may be applied in the provision of administrative support within an enterprise or by technical experts responsible for producing their own word- processed documents.

No licensing, legislative or certification requirements apply to this unit at the time of publication.

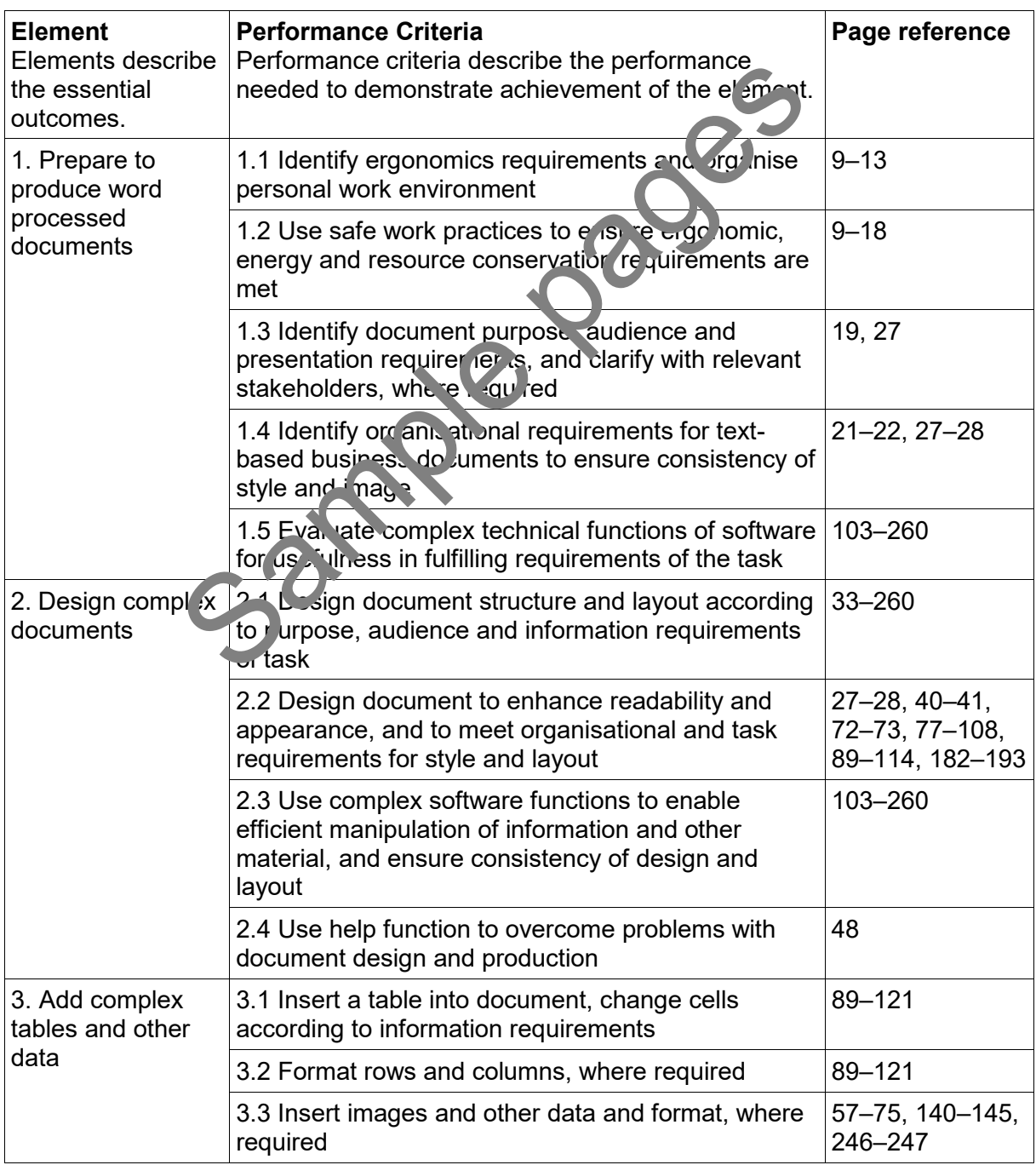

## **Elements and Performance Criteria**

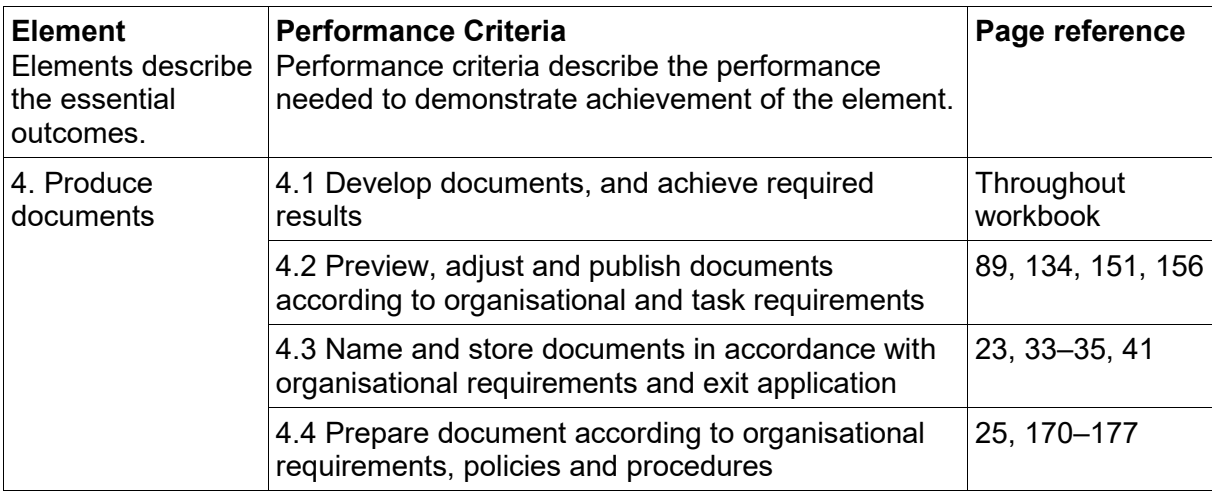

## **Foundation Skills**

This section describes language, literacy, numeracy and employment skills incorporated in the performance criteria that are required for competent performance.

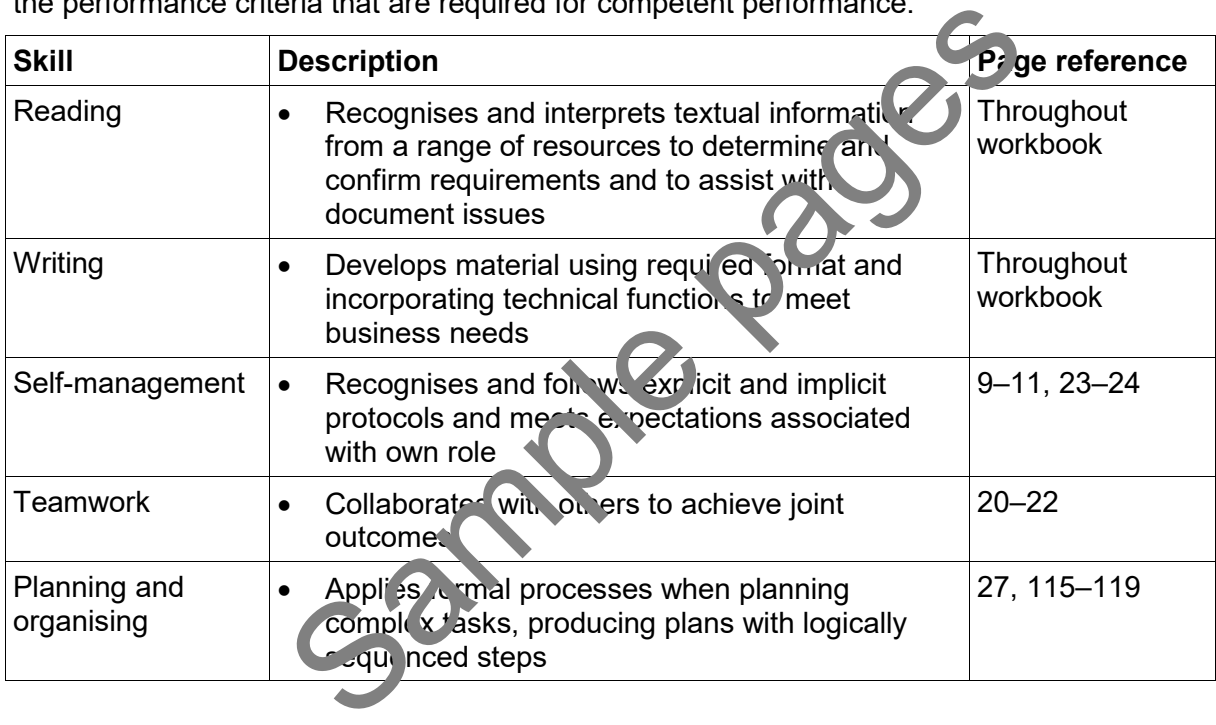

# Assessment for this Unit

This Unit is assessed by:

- creating a newsletter
- creating a letterhead template
- using Help
- creating a form template
- creating a form
- creating a flyer.

## **Assessment Requirements**

### **Performance Evidence**

The candidate must demonstrate the ability to complete the tasks outlined in the elements, performance criteria and foundation skills of this unit, including evidence of the ability to:

• prepare design and produce at least four complex text documents.

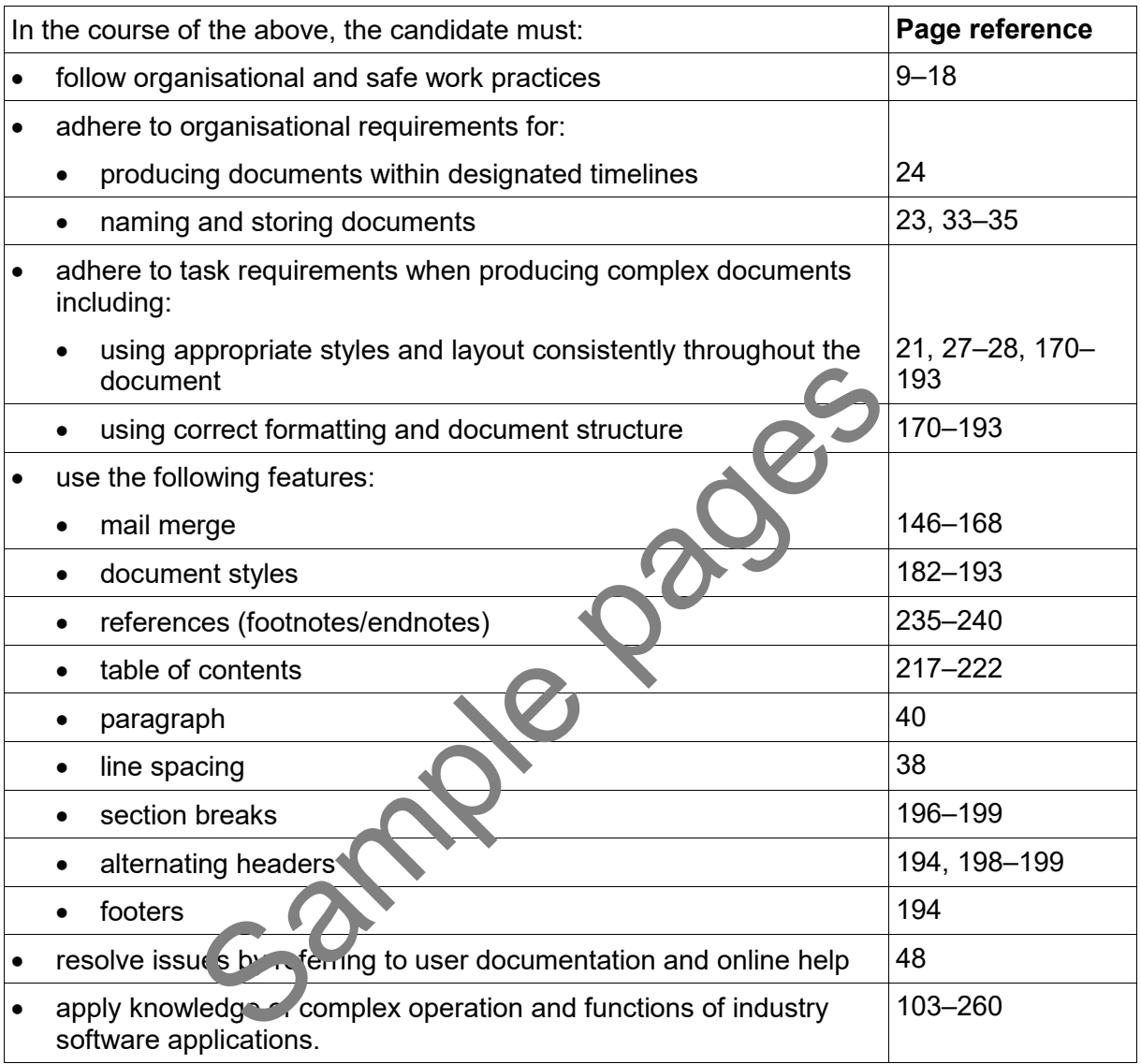

### **Knowledge Evidence**

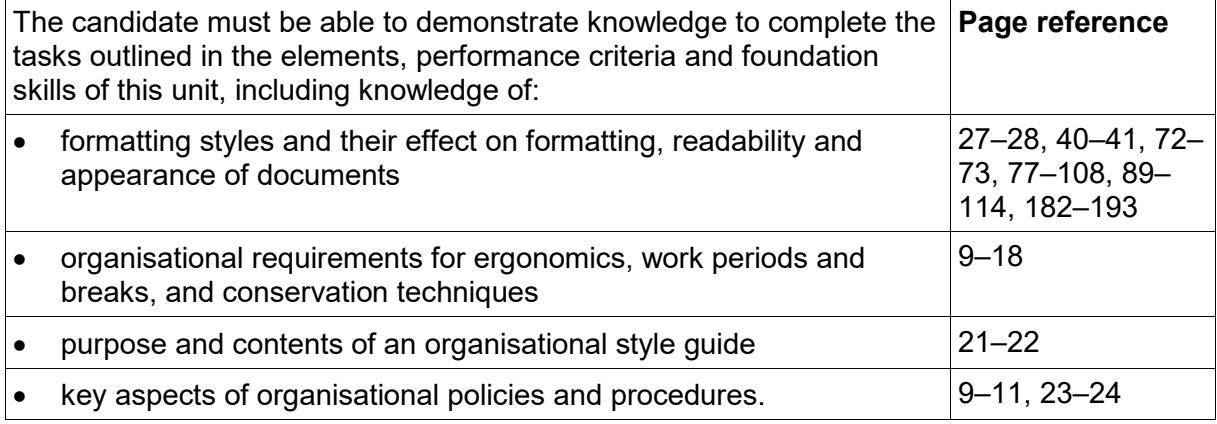

## How to use this workbook

### **Recommended order of learning**

Before attempting this workbook, it is recommended that you have completed:

• Write complex documents

or similar. If you do not have knowledge of standard business documents, speak to your trainer.

### **Spelling and grammar in this workbook**

At times different spellings of one word are used in this workbook.

References to buttons, groups, tabs and other features are spelt the same way as they appear in the application so instructions resemble the application as closely as possible.

In all other instances Australian spelling is followed, e.g. the Font Color button is used to change the colour of selected text.

### **Images used in this book**

Your monitor size and resolution will determine how your version of Word will display. There will be variation in the number of buttons shown on the Ribbon and  $\mathbf{t}'$  e format of some buttons, e.g.:

- on a bigger screen the Header button displays as
- on a smaller screen it displays as  $\Box$  Header

To avoid eyestrain Microsoft applications use soft images for components such as buttons, Ribbons and dialog boxes. Screenshots have been enhanced in this workbook as much as possible, however sometimes they may still a pear out of focus. **CONSERVER IN THE SAMPLE PROPERTIES AND A THE SAMPLE PROPERTIES AND A THE SAMPLE PARALLY CONSERVER IN THE SAMPLE PROPERTIES AND A THE SAMPLE PROPERTIES AND A THE SAMPLE PROPERTIES AND A THE SAMPLE PROPERTIES AND A THE SAMP** 

## **Microsoft applications**

Microsoft applications (apps) come in two versions:

- Microsoft 365 subscription
- one-time purchase Office Professional.

The images for this workbook have been taken from Word 365. The workbook is fully compatible with Professional, however some images will display differently, e.g.:

- in Word 365 the New button displays as
- New
- in Word Professional the button displays as  $\frac{1}{\sqrt{2\pi}}$

Where the two versions differ significantly, instructions are provided for both.

### **Shortcut key combinations**

Shortcut key combinations are shown in the left margins of this book, e.g. where using the Open button is instructed in the text, the shortcut key combination is included: Ctrl O

To use the shortcut key combination press and hold down the keys in the order given, i.e. hold down the Ctrl key then press the O key.

# <span id="page-5-0"></span>Style guides

Most organisations will have instructions for how documents should be formatted. These instructions may be detailed in a style guide. The organisational style guide is sometimes referred to as a **house style guide**. Style guides include details of:

- use of company logos
- set headers and footers that need to be added to all documents
- company colour schemes to be used
- use of specific fonts
- use of templates
- use of language and technical terms.

Large organisations will have a detailed style guide with instructions for what font to use when writing a letter to how a company logo can and cannot be used.

Small business may just have a word processing template containing a logo and a set text style to represent a letterhead.

## **Style guide for exercises in this workbook**

For exercises in this workbook you will be using the Word at fault style guide.

Word defaults are the settings which are in-built when the applitunistalled on a device providing a suggested standard for business documents.

### **Word default style guide**

#### **Layout**

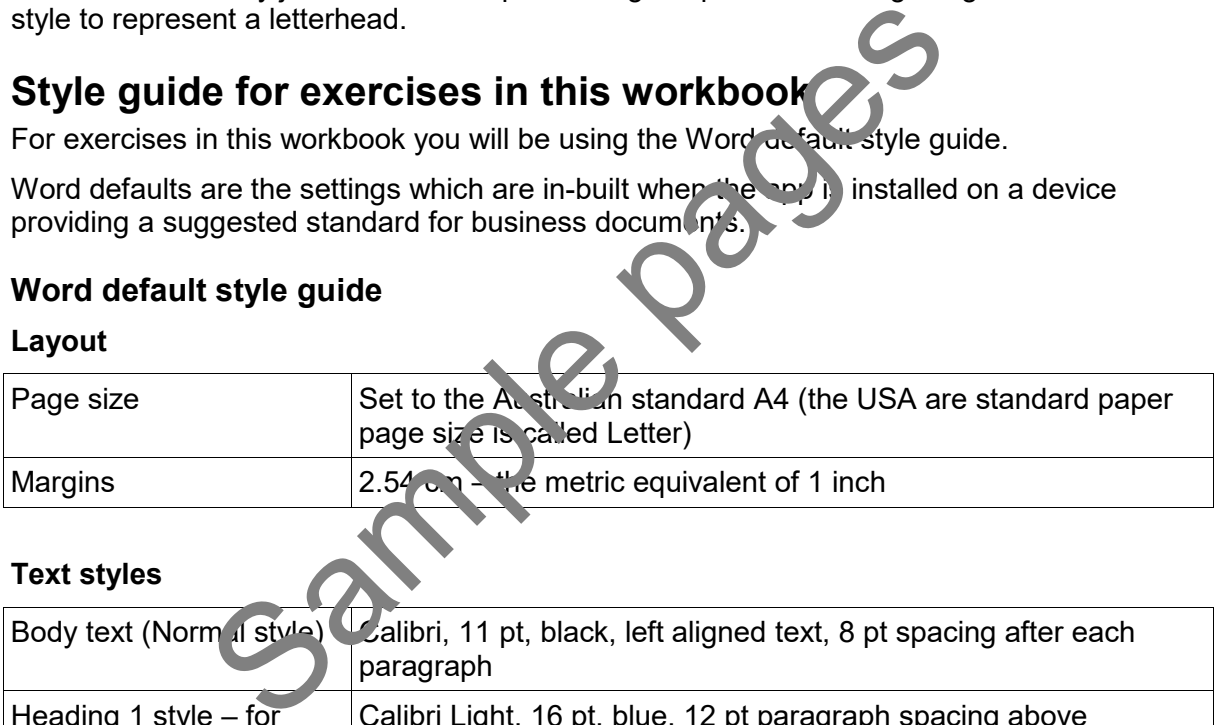

#### **Text styles**

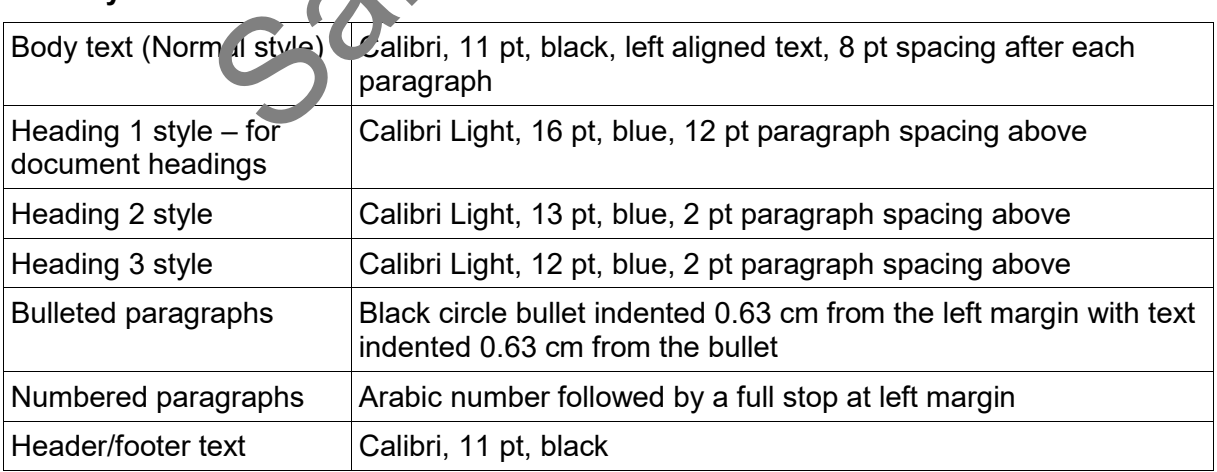

The default settings for Word may have been altered on your device in your training organisation. In this case use your training organisation's default settings when completing exercises.

# Selecting text

Selecting text (also called highlighting) is used to define text that you wish to do something to – delete, move, copy, change the font, size, etc. The most commonly used method of selecting text is to hold down the left mouse button and drag across and/or down the text.

When the insertion point is moved into the Selection Bar area on the left of your document it

will display as a right-pointing arrow  $\sqrt[3]{\ }$ . By dragging up or down in this area you can select lines of text quickly.

Selection Bar

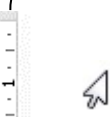

The area to the left of your text is called the Selection Bar. When you move your mouse into the Selection Bar it changes to a mouse pointer. Quick selection movements can be made using the Selection Bar by simply clicking and dragging.

Text can also be selected by using the methods described below.

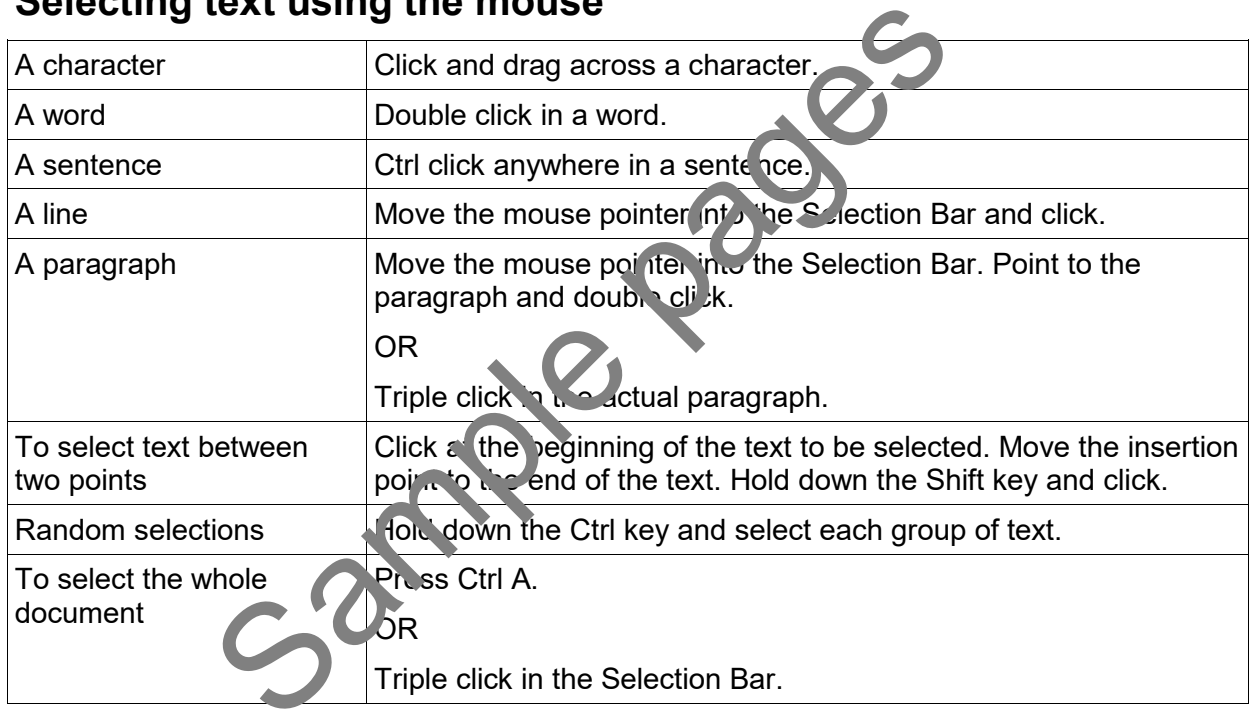

### **Selecting text using the mouse**

If text is selected and you press a key on the keyboard the text will be overwritten or deleted.

## Inserting images

All image formats can be inserted into a Word document, e.g. jpg, bmp, tiff. When using images in documents which have not been created inside your organisation, follow organisational policies and procedures for copyright and/or ask you workplace supervisor for permission.

#### <span id="page-7-0"></span>**Exercise 18**

- 1. Open the file **Barrier Reef** from the *978-1-921971-64-8 BSBTEC401 exercise files* folder.
- 2. From the Insert Ribbon click on the Pictures button Pictures

The Insert Picture dialog box will display.

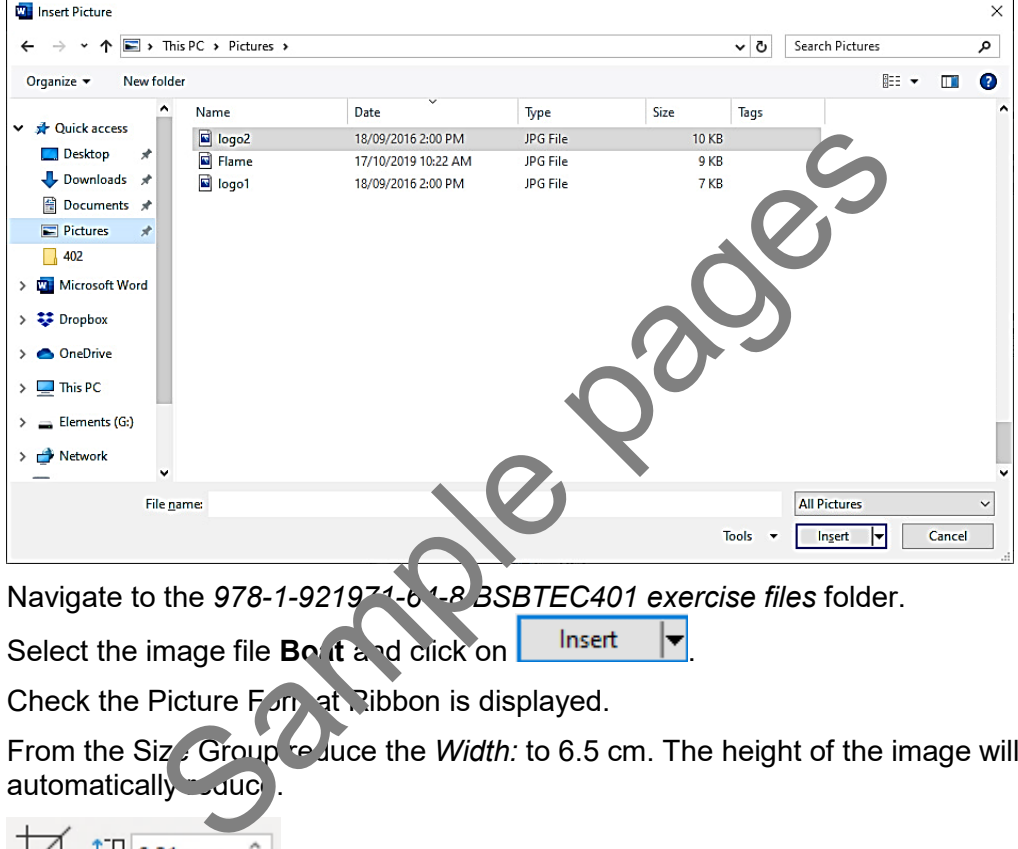

- 3. Navigate to the *978-1-921971-64-8 BSBTEC401 exercise files* folder.
- 4. Select the image file **Bo** it and click on **health insert**
- 5. Check the Picture Format Ribbon is displayed.
- 6. From the Size Group requise the *Width:* to 6.5 cm. The height of the image will automatically Luuc

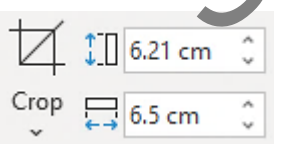

7. Save As the document in your working folder following workbook procedures and leave it open for the next exercise.

### **Text wrapping**

Text wrapping controls how text flows around an image.

#### **Exercise 19**

- 1. Using **[Exercise 18…](#page-7-0)** check the picture is selected.
- 2. Click on the Wrap Text button  $\overline{2}$ <sup>I Wrap Text  $\sim$  on the Picture Tools Format Ribbon and</sup> select  $\frac{1}{2}$   $\frac{1}{2}$   $\frac{1}{2}$  and  $\frac{1}{2}$  The text will wrap around the picture.
- 3. Position the image to the right of the top three paragraphs of text.

# Spelling and grammar

When text is typed, Word automatically checks the document for any spelling or grammar mistakes. A red wriggly line indicates spelling errors and a blue wriggly line indicates grammatical errors.

Move the mouse onto the word containing the error and click the right mouse button. A shortcut menu will display.

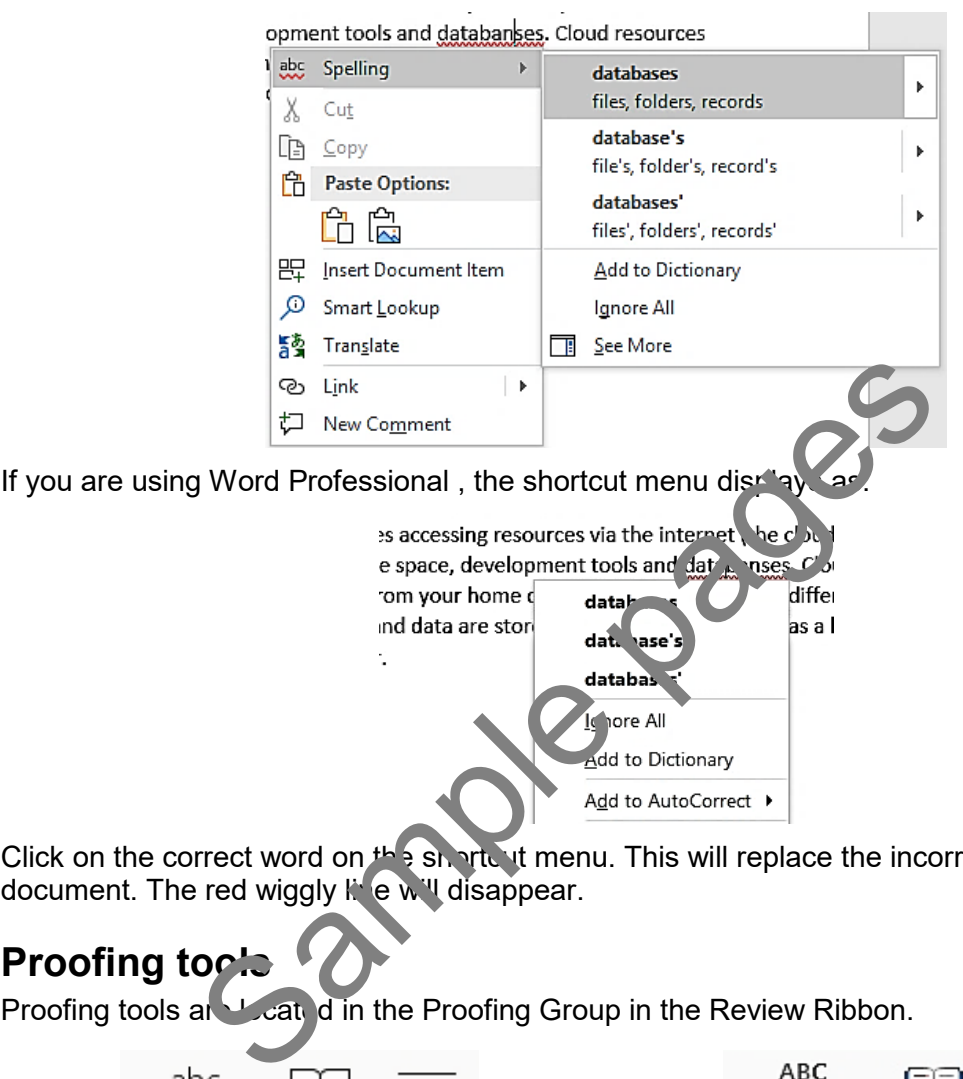

Click on the correct word on  $t$  is shorten the menu. This will replace the incorrect word in the document. The red wiggly live will disappear.

## **Proofing tools**

Proofing tools are located in the Proofing Group in the Review Ribbon.

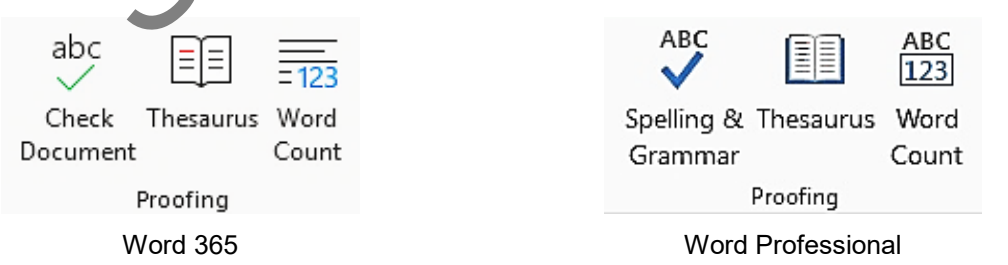

The Check Document/Spelling & Grammar tools check for a range of issues including:

- spelling errors
- punctuation errors, e.g. incorrect spacing
- grammatical errors, e.g. 'a' before a vowel rather than 'an'.

#### **Note**

Sometimes Word indicates correct Australian spelling as errors and offers US spelling even when the dictionary is set to English (Australia), e.g. customise  $\rightarrow$  customize, licence  $\rightarrow$ license. If you are not sure which spelling is correct, refer to the Macquarie dictionary.

## Multilevel lists

The Multilevel List button  $\frac{1}{n}$  is used for inserting bullets and/or numbers at different levels. A number of predefined outline styles are available or you can define your own. Levels are indicated by indents

#### **Exercise 50**

Create the following document using the instructions in this exercise.

# **Word revision**

In a new document type answers to the following questions, which relate to features you have learnt so far in Word.

- 1) Every document created in Word has a template attached to it:
	- a) What is this template called?
	- b) Define the term 'template'.
- 2) The Font dialog box can be accessed from the Home Ribbon, from the right mouse button or by pressing Ctrl D. B box can be accessed from the Home Ribbon, from the right r<br>
1 D.<br>
Iowing questions regarding fonts:<br>
box display the mini toolbar?<br>
box display hidden text?<br>
box display hidden text?<br>
but display hidden text?<br>
to the fir

Answer the following questions regarding fonts:

- a) How do you display the mini toolbar?
- b) How do you display hidden text?
- c) How do you copy font formatting using  $\mathbb{R}^n$  Forma Painter?
- 3) Ctrl T will indent to the first tab stop. Describe other ways you can indent text in Word.
- 1. Create a new document. Retain default line and paragraph spacing.
- 2. Type the heading and the first paragraph then Press Enter.
- 3. Click on  $\overline{1}$ .
- 4. Click on the numbering option shown below.<br>Current List

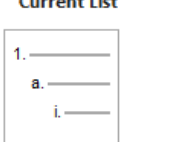

**List Library** 

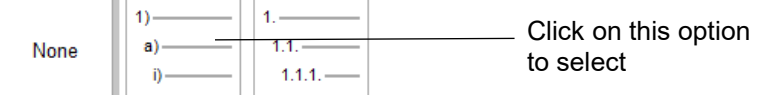

The first number will be inserted into the document.

- 5. Type the first numbered paragraph then press Enter.
- 6. To demote the numbering (to level two) click on the Increase Indent button  $\frac{1}{2}$ .
- 7. Type paragraphs as shown for a) and b) on the previous page. Press Enter after each paragraph.
- 8. To promote the numbering (back to level one) click on the Decrease Indent button  $\overline{E}$ .

## <span id="page-10-0"></span>Previewing a file

Previewing a file displays the finished document. If you need to print a document, using preview before printing reduces paper wastage.

To preview a finished document you need to enter Backstage view.

#### **Exercise 76**

- 1. Open the file **Computers** from the *978-1-921971-64-8 BSBTEC401 exercise files* folder.
- 2. Save As the document in your working folder following workbook procedures.
- 3. Click on File then select Print

A preview of the document is in the right pane. Navigation buttons display below the preview.

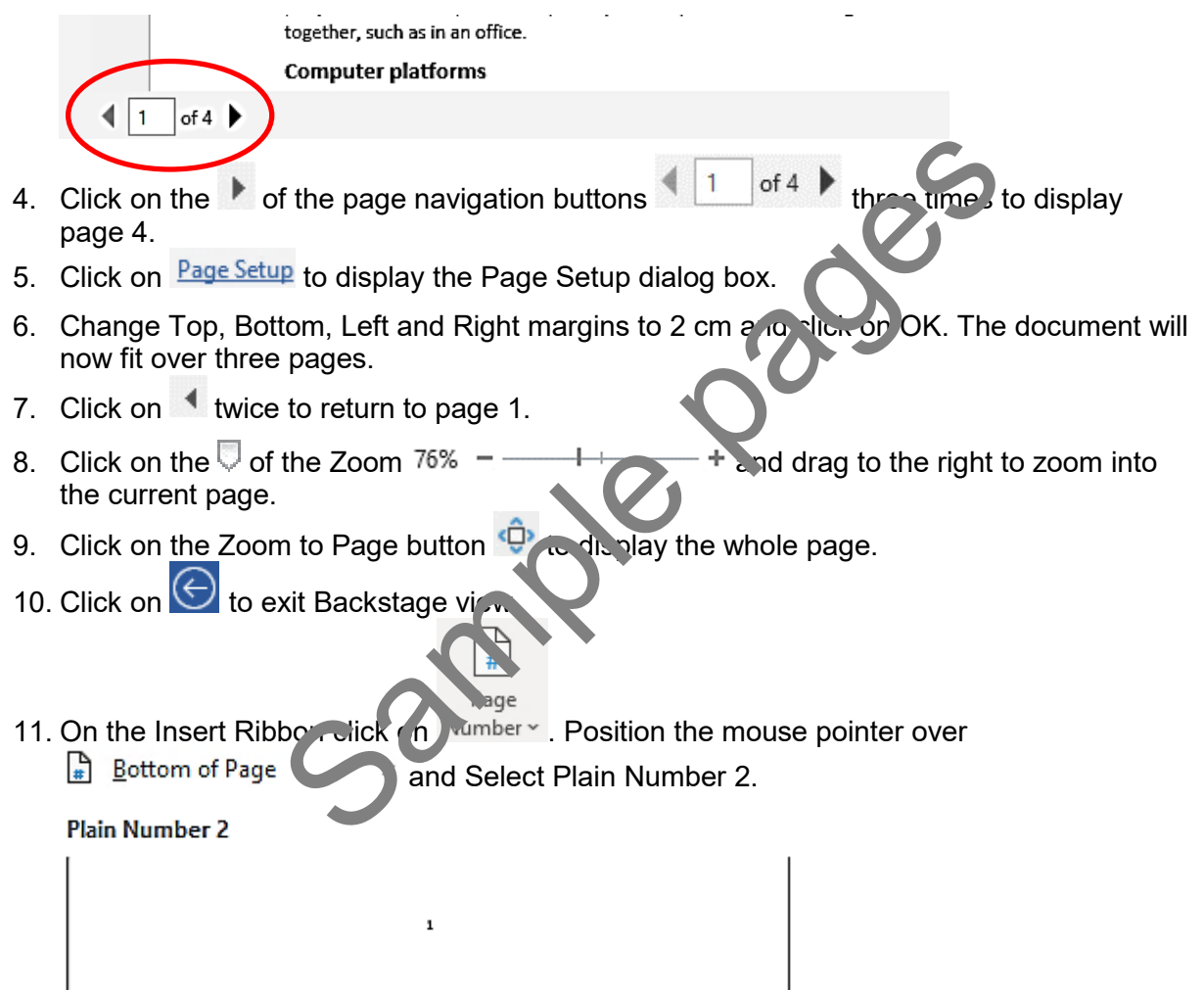

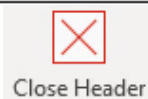

- 12. Click on the Close Header and Footer button and Footer
- 13. Save and close the document.

# Evidence guide

## **Elements and Performance Criteria**

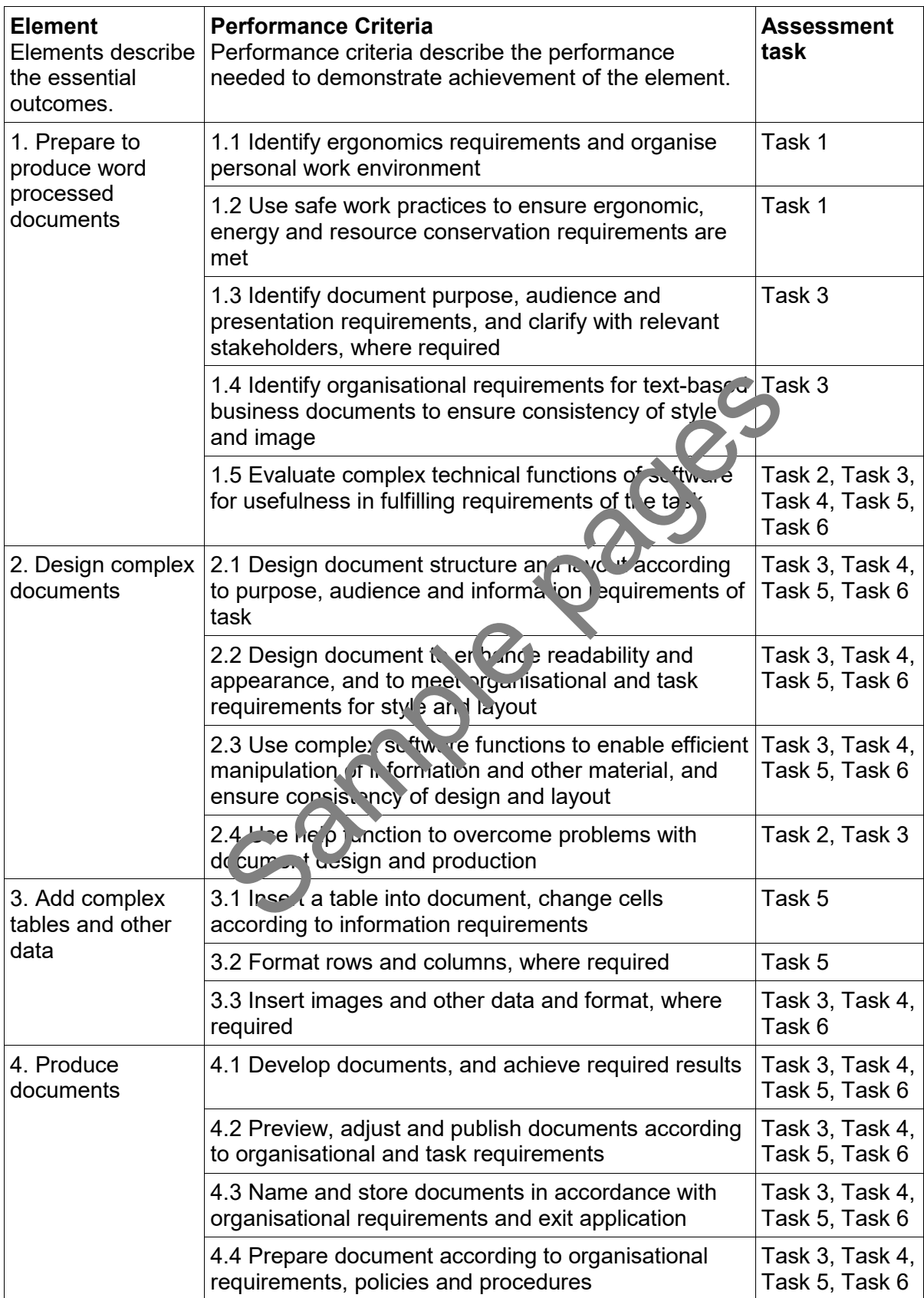

### **Assessment Requirements Performance Evidence**

The candidate must demonstrate the ability to complete the tasks outlined in the elements, performance criteria and foundation skills of this unit, including evidence of the ability to:

• prepare design and produce at least four complex text documents.

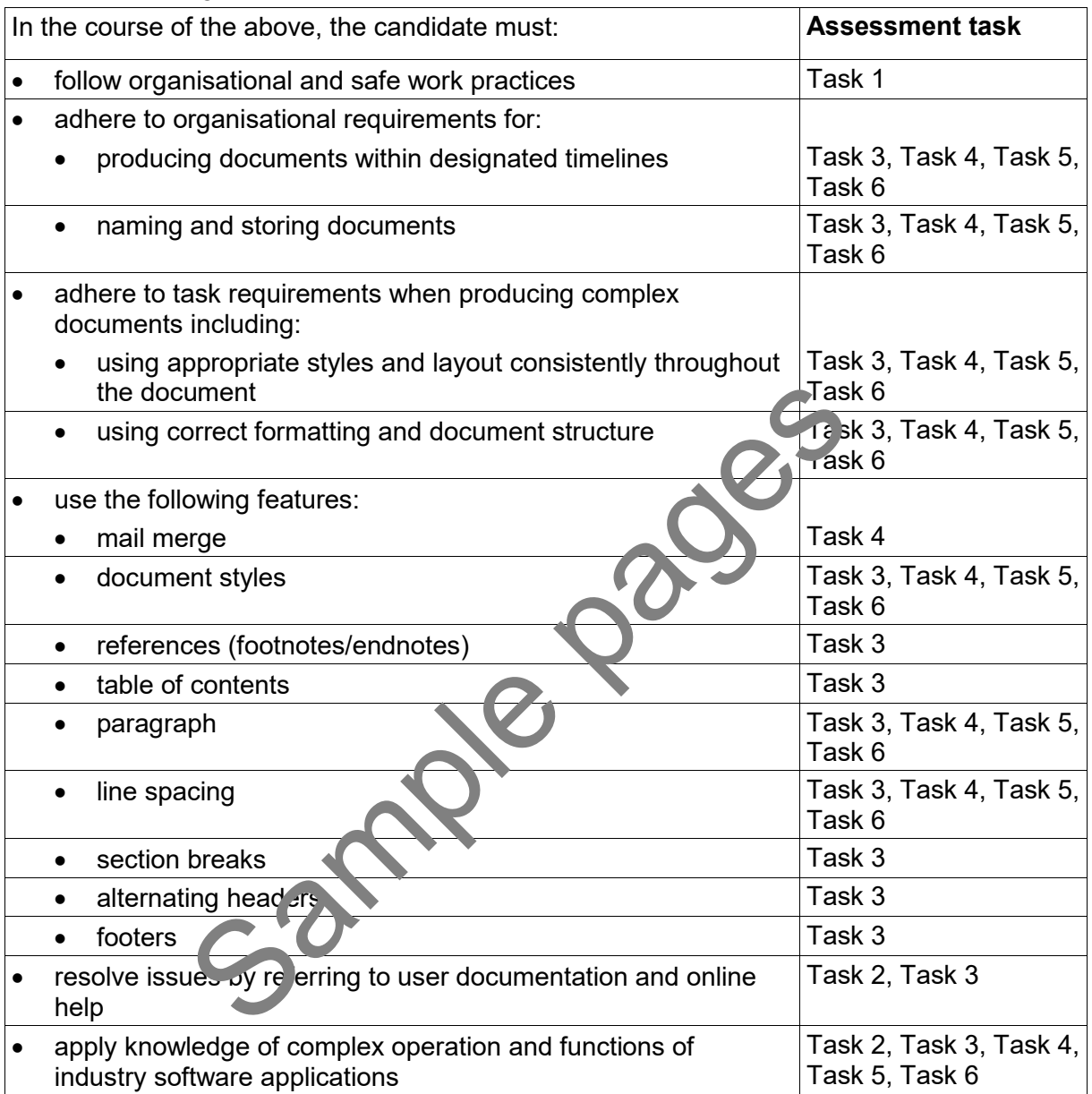

### **Knowledge Evidence**

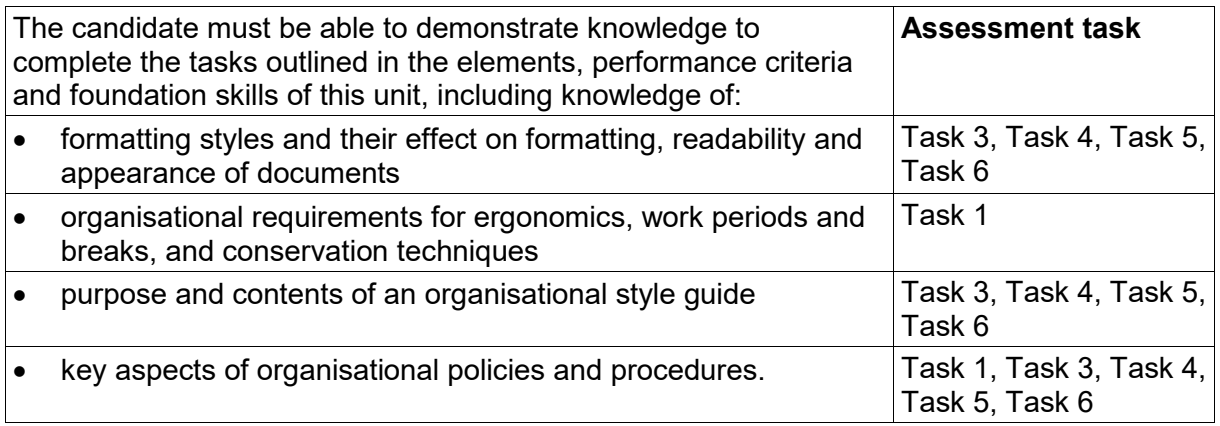